## **TIPS – CAD MODELING | INVENTOR**

*Use the link provided for additional HELP or for Essential Skills Videos*

<http://help.autodesk.com/view/INVNTOR/2016/ENU/>

- 1. Create Centerlines/Construction Lines for use in revolving.
- 2. Use Constraints for keeping lines and related objects where they are supposed to be
	- a. Line Tangent to a Circle-use a Tangent Constraint
- 3. Simply create a sketch to draw anything.
- 4. Select an existing Face to draw a Sketch
- 5. RT Click the Mouse button to access quick/shortcuts.
- 6. Add Dimensions to Drive the sketch.
	- a. Modify the Dimensions to change the size as needed
- 7. Use Dimensions after you have created the Sketch PROPORTIONALLY
	- a. Start by adding the Dimensions to the smallest section/area and move towards the larger areas.
- 8. Add Fillets as a Feature and use sparingly as a Fillet within a Sketch.
- 9. Delete ANY EXTRA lines or lines that extend beyond the area needed.
	- a. Otherwise this will cause ERRORS in the sketch.
- 10. Use the TRIM tool to remove lines not needed
- 11. Construction lines can be used as Centerlines and are NOT considered part of the Sketch.
- 12. Make sure to close your sketch and NOT have any openings.
	- a. So, make sure Lines touch where they are supposed to.
- 13. Revolves require a sketch to be closed as well. So draw a complete Profile to use.
- 14. Right Click to Show/Hide Constraints.
- 15. Right Click on the Sketch in the Features Manager to edit.
- 16. The Name of the PART is at the very top of the Features Manager.
- 17. Add iProperties to the Part for detail information to be utilized. Select Physical Tab to see:
	- a. Material
	- b. Density
	- c. Mass
	- d. Area
	- e. Volume
	- f. Inertial Properties
- 18. Use the Screen menu as they pop up on the page to input data/edit for tool/step being used.
- 19. SAVE Often!
- 20. Draw/Edit/Sketch…you really can't mess anything up…as you can always UNDO the last step!
	- a. CTRL/Z (use it it's a shortcut)!

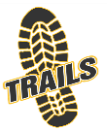